# Z Zaptec

## **PLC Installation Guide**

### Installation

The PLC module is mounted on a DIN rail. It requires a connection to the mains power cabling and a standard ethernet. <u>Only use connection terminals marked L1- N, PE.</u>

Connecting the PLC 3 phase or using L2 or L3 will extend the cable length which can reduce the signal strength.

To ensure reliability:

- Minimum one PLC module for each circuit
- Each PLC can support 15-25 chargers, depending on the installation
- For best signal, install the PLC module in an enclosure near the charging stations Network cable should not exceed 90 meters
- Remove/ isolate noise sources from network

For more info, recommendations and troubleshooting tips, go to Zaptec.com/plc

Connection TN system

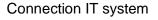

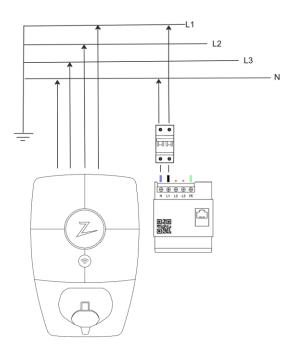

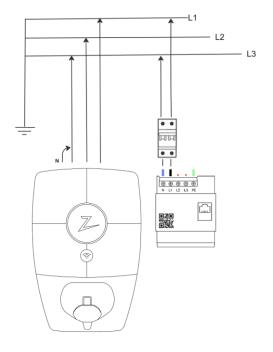

### **Configure the PLC module**

After installation, the PLC module must be configured in the Zaptec app.

- 1. From Home, tap the ••• at the top-right
- 2. Tap Configure products and connect to the charger with Bluetooth
- 3. Scroll down to Network settings
- 4. Tap **Configure PLC**
- 5. Tap Scan Network Name
- 6. Use the camera to scan the QR code on the PLC module. Iphone users can upload image from gallery
- 7. Tap Save to connect to network

| 12:00                                                                                                    | 07:56 <sup>to</sup> ut so ■<br>← Advanced settings                                                                                                    | 08:31 <sup>•</sup> 1 50 ■)<br>← PLC Network                                                                                          | 08:02 0 and 50 ■<br>← Advanced settings                                                                                                    |
|----------------------------------------------------------------------------------------------------|----------------------------------------------------------------------------------------------------|----------------------------------------------------------------------------------------------------|----------------------------------------------------------------------------------------------------|
| Install product<br>A configure product<br>A dat e.th. A the owner, you can then manage its<br>settings and view your charging history.<br>A dd new<br>A dat new<br>A dat | NETWORK SETTINGS<br>Status Online<br>Communication mode 4G<br>Signal strength all<br>IP Address<br>© Switch to Wi-Fi<br>== Configure PLC<br>© Offline mode<br>O Restart charger<br>t Update charger | Encryption key  DIODRICEC660A7D08FC58059000434707  Gr Set encryption key  Cost set work name  Cost Set work name  Seve Switch to PLC | NITWORK SETTINGS<br>Status Online<br>Communication mode PLC<br>Devices m<br>IP Address<br>Share network via Wi-Fi<br>VIS Connect to 4G<br>Switch to Wi-Fi<br>Configure PLC<br>Solution PLC<br>Solution mode |
| ि देह डि.<br>Home Chargers Account                                                                                                    | Firmware version: 34.3.8                                                                                                    |                                                                                                    | C Restart charger                                                                                                    |

Repeat these steps for each charging station to be connected to the PLC module.

**Note!** For installations with more than one PLC module, be sure to encrypt the chargers to the right PLC.

#### **Status light indicator**

| ს  | Green    | PLC is connected to power                                                                                                    |  |
|----|----------|----------------------------------------------------------------------------------------------------|--|
| ს  | No Light | PLC is not connected to power                                                                                                    |  |
| 企  | Red      | PLC communicates with charger(s)                                                                                                    |  |
| 仚  | Green    | PLC is not communicating with other units on the PLC network. This could be because the chargers are not encrypted with the same encryption key as PLC |  |
| A. | Green    | PLC is connected to network router                                                                                                    |  |
| A. | No Light | PLC is not connected to open port on router. Even though<br>it is communicating with router, it does not mean it has<br>access to the internet.        |  |

#### Support

If you discover an issue, please read our troubleshooting section at zaptec.com/plc.

For further questions feel free to contact our technical support team at zaptec.com/support.